## **New Hire Onboarding:** Contingent Worker Tasks

### WHAT IS ONBOARDING?

**Onboarding** provides a set of tasks to ensure your record is completely updated in our HR & Payroll system. You can find these tasks in your **Workday inbox** by clicking **Go to Inbox**.

There are several tasks you'll need to complete as part of Onboarding.

**It's important that all the following tasks are completed within 5 days of your start date**.

#### REVIEW DOCUMENTS FOR **ONBOARDING**

Onboarding for Abigail Geisinger (69631) 27 day(s) ago - Due 08/25/2021; Effective 09/07/2021

There are several documents you will need to review.

- **1.** Click the **Onboarding for [your name]** task. The top of the screen will say **Print Generated Document**.
- **2.** The first one will be a PDF called **Hire Position Acknowledgement**. Click on the blue link and review the document.
- **3.** Then use the **arrow** in the top left corner to return to your Inbox.

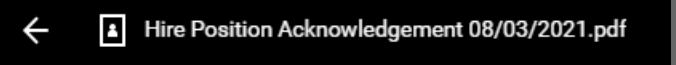

**4.** Check the **I Agree** box, then click **Submit.**

#### ENTER CONTACT INFORMATION

It's important that your contact information is correct.

**1.** Click the **Enter Contact Information task**. The top of the screen will say **Enter Contact Information**.

- **2.** Using the **Edit icon** , enter in your **Primary Address, Primary Phone Number** and **Primary Email**.
- **3.** Review the information under the **Work Contact Information** section. If you know your **Work Phone Number**, enter it.
- **4.** Click **Submit** to save your changes.

#### CHANGE EMERGENCY CONTACTS

It is important that we have up-to-date emergency contact information for you, in the event of an emergency.

- **1.** Click the **Change Emergency Contacts for Onboarding** task. The top of the screen will say **Change Emergency Contacts**.
- **2.** Using the **Edit icon** , enter in the **Legal Name** and **Relationship** for your **Primary Emergency Contact**.
- **3.** Click **Add** to enter the **Primary Phone Number**.
- **4.** If you have an **Alternate Emergency Contact**, you can click **Add** and repeat steps 2-3 for this person.
- **5.** Click **Submit** to save your changes.

#### UPDATE EXTERNAL CONTINGENT WORKER ID

Entering your external contingent worker ID gives you a unique identifier to reference, in the event you forget your password.

- **1.** Click the **Update External Contingent Worker ID** task. The top of the screen will say **Complete To Do**.
- **2. Read** and follow the instructions on the screen.
- **3.** When you are done, navigate back to your inbox  $\equiv$  and be sure to click **Submit** on the task.

# Geisinger